# Compte Ameli. Vos démarches à portée de main sur smartphone

Vous pourrez envoyer votre certificat médical d'arrêt de travail avec l'application "Compte ameli". Vous souhaitez consulter et modifier vos espaces en ligne ? Pour faire une démarche, demander une attestation, transmettre un document ou encore consulter vos droits, cela est possible depuis votre smartphone. Ce tutoriel vous permettra de comprendre comment télécharger ces applications et connaître les bases de leurs utilisations.

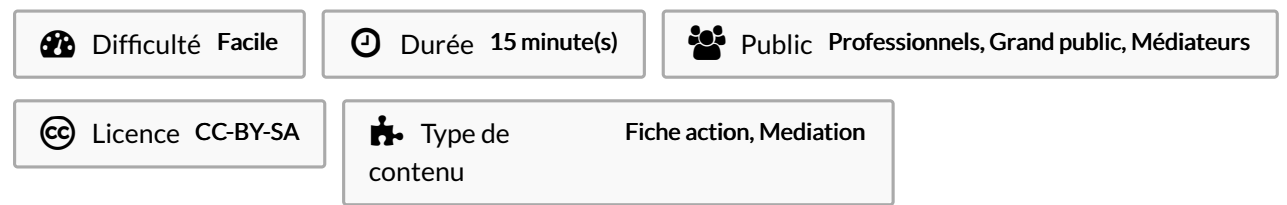

#### Sommaire

[Introduction](#page-0-0)

Tutoriels [prérequis](#page-0-1)

Étape 1 - Télécharger [l'application](#page-1-0) Compte ameli

Étape 2 - Se connecter à [l'application](#page-1-1)

Étape 3 - Vous êtes [connecté](#page-2-0) à votre espace !

Étape 4 - Envoyer votre certificat médical d'arrêt de travail

Étape 5 - Choisir un type de [document](#page-4-0)

Étape 6 - Lire les [informations](#page-5-0)

Étape 7 - [Transmettre](#page-6-0) le document

Étape 8 - Prendre le [document](#page-7-0) en photo

**Commentaires** 

## <span id="page-0-0"></span>Introduction

Quand vous souhaitez acheter une casserole. Où allez-vous ? En magasin.

Pour les utilisateurs de smartphone, c'est similaire. Si vous souhaitez obtenir une nouvelle application, vous disposez de deux principaux magasins d'application :

Play Store de Google et App Store d'Apple.

Vous pouvez vous rendre sur celui qui est installé sur votre smartphone en étant connecté à internet pour suivre ce tutoriel.

## <span id="page-0-1"></span>Tutoriels prérequis

**%** [Impôts.gouv.](https://rennesmetropole.dokit.app/wiki/Imp%25C3%25B4ts.gouv._Vos_d%25C3%25A9marches_%25C3%25A0_port%25C3%25A9e_de_main_sur_smartphone) Vos démarches à portée de main sur smartphone

## <span id="page-1-0"></span>Étape 1 - Télécharger l'application Compte ameli

Pour télécharger l'application Compte ameli, référez-vous aux étapes 1 et 2 du tuto [impôts.gouv](https://rennesmetropole.dokit.app/wiki/Imp%25C3%25B4ts.gouv._Vos_d%25C3%25A9marches_%25C3%25A0_port%25C3%25A9e_de_main_sur_smartphone) indiqué en prérequis

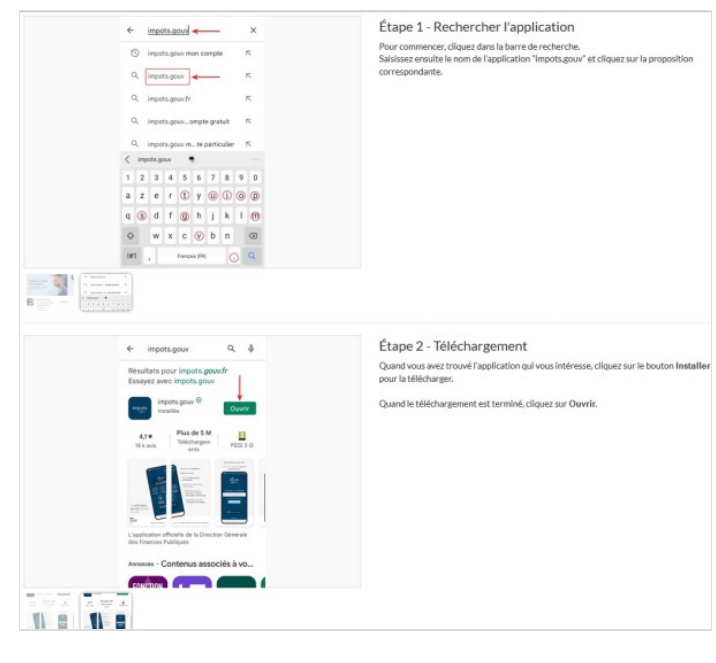

## <span id="page-1-1"></span>Étape 2 - Se connecter à l'application

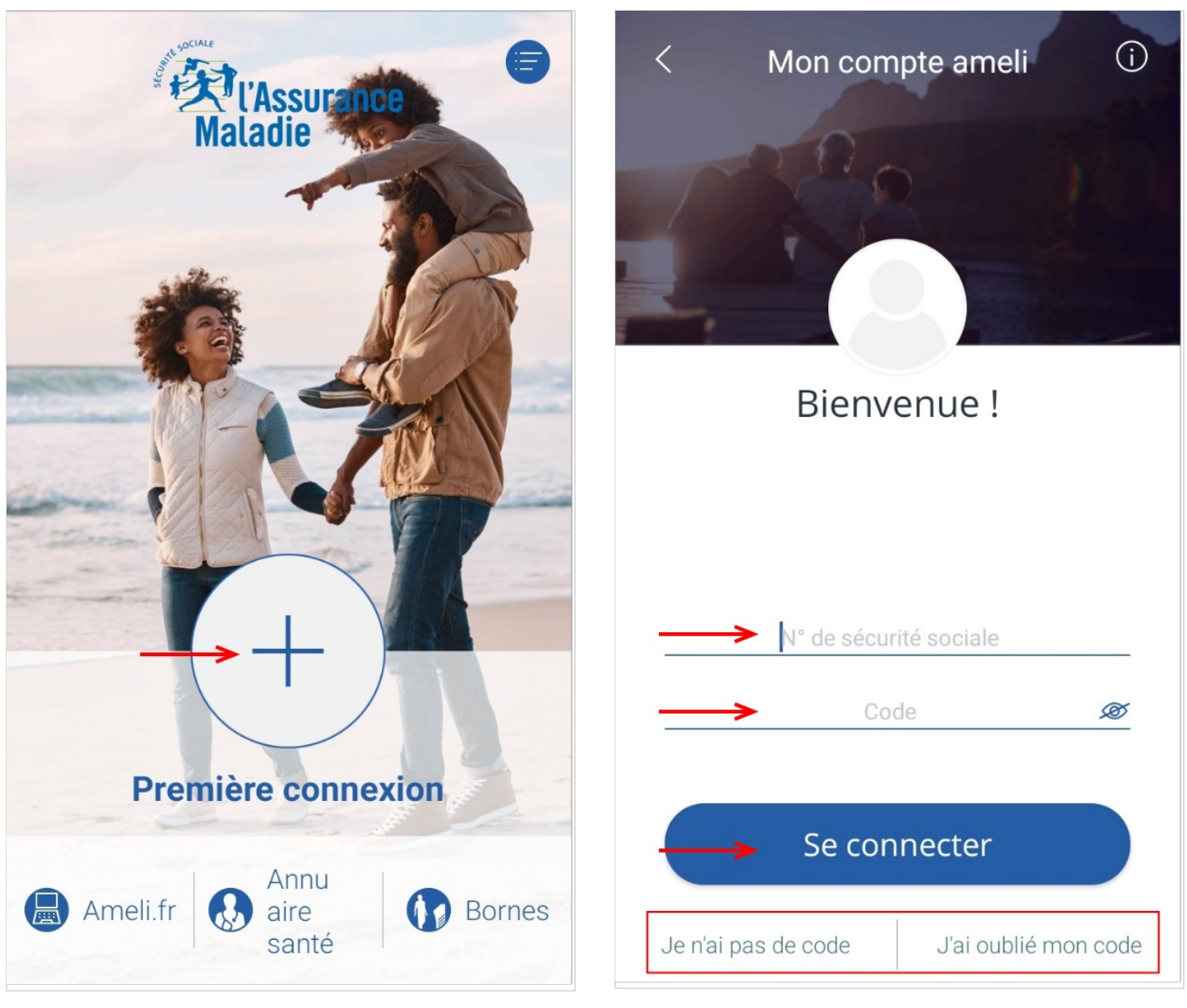

#### <span id="page-2-0"></span>Étape 3 - Vous êtes connecté à votre espace !

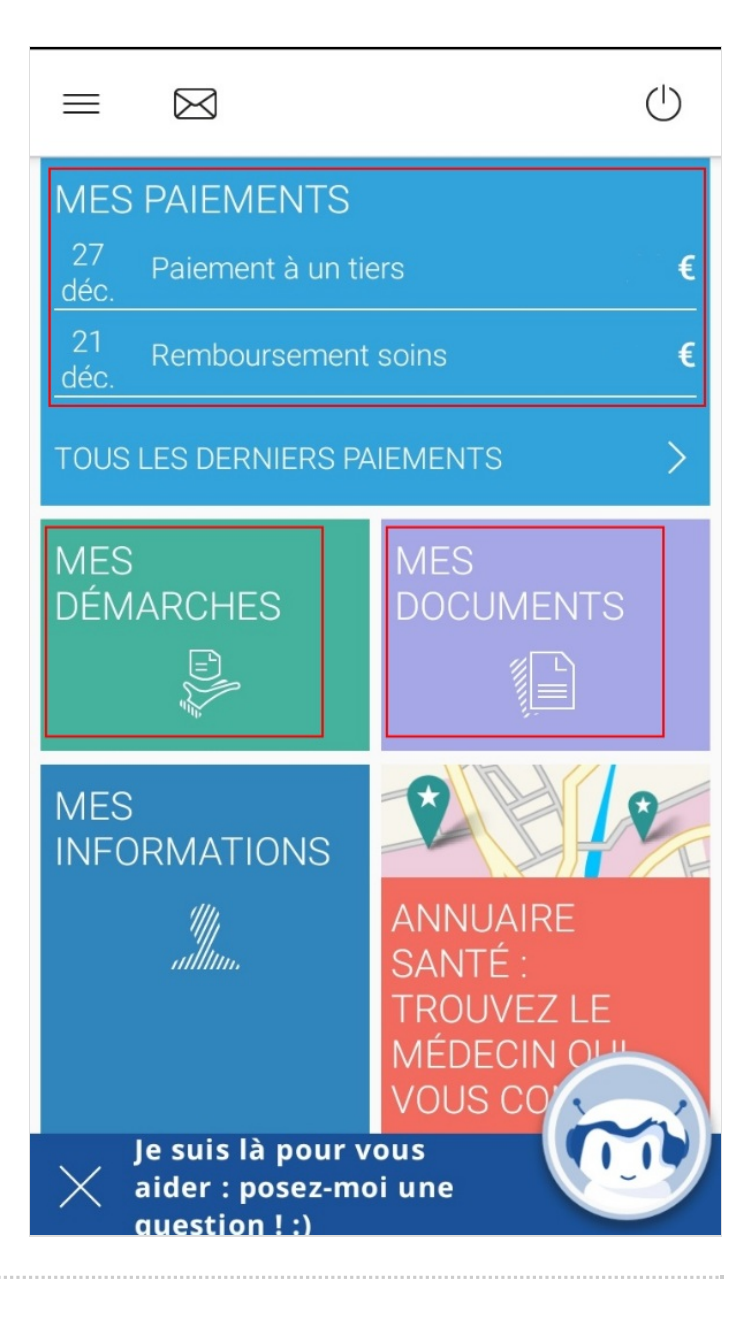

#### <span id="page-2-1"></span>Étape 4 - Envoyer votre certificat médical d'arrêt de travail

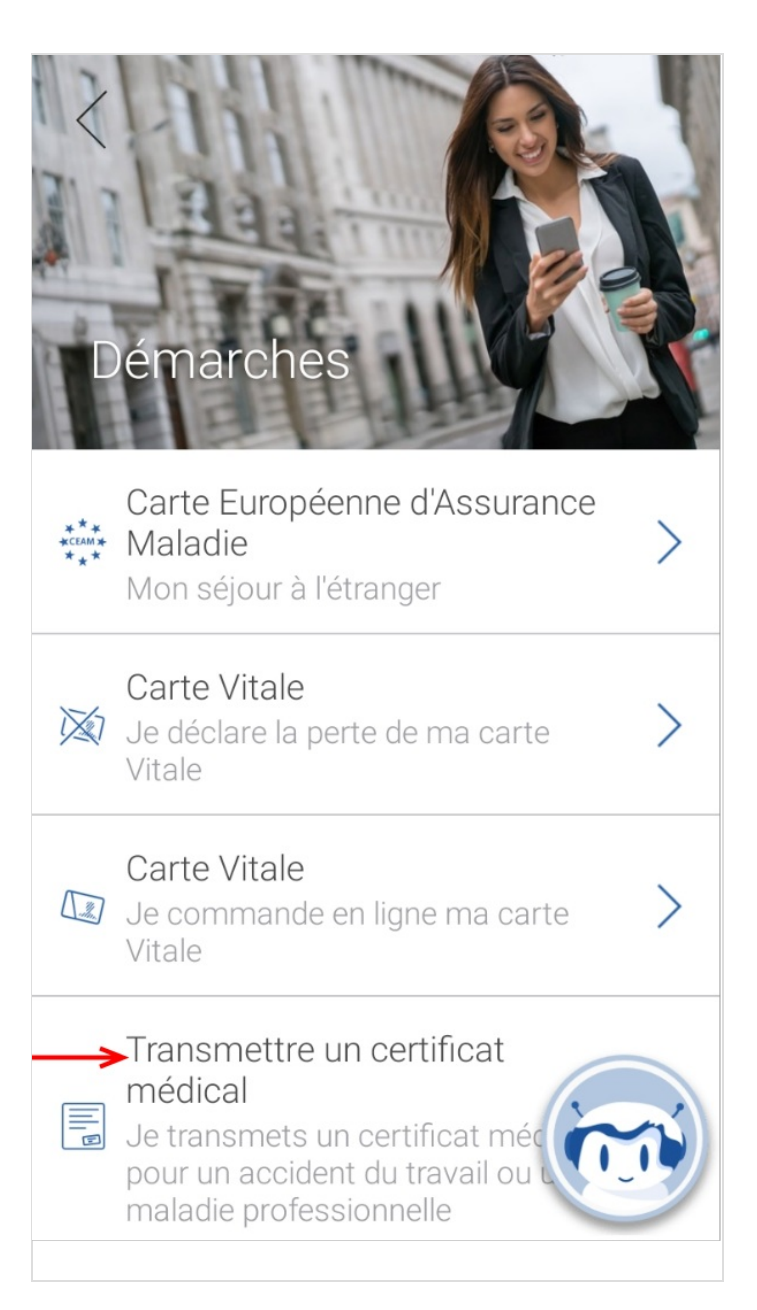

<span id="page-4-0"></span>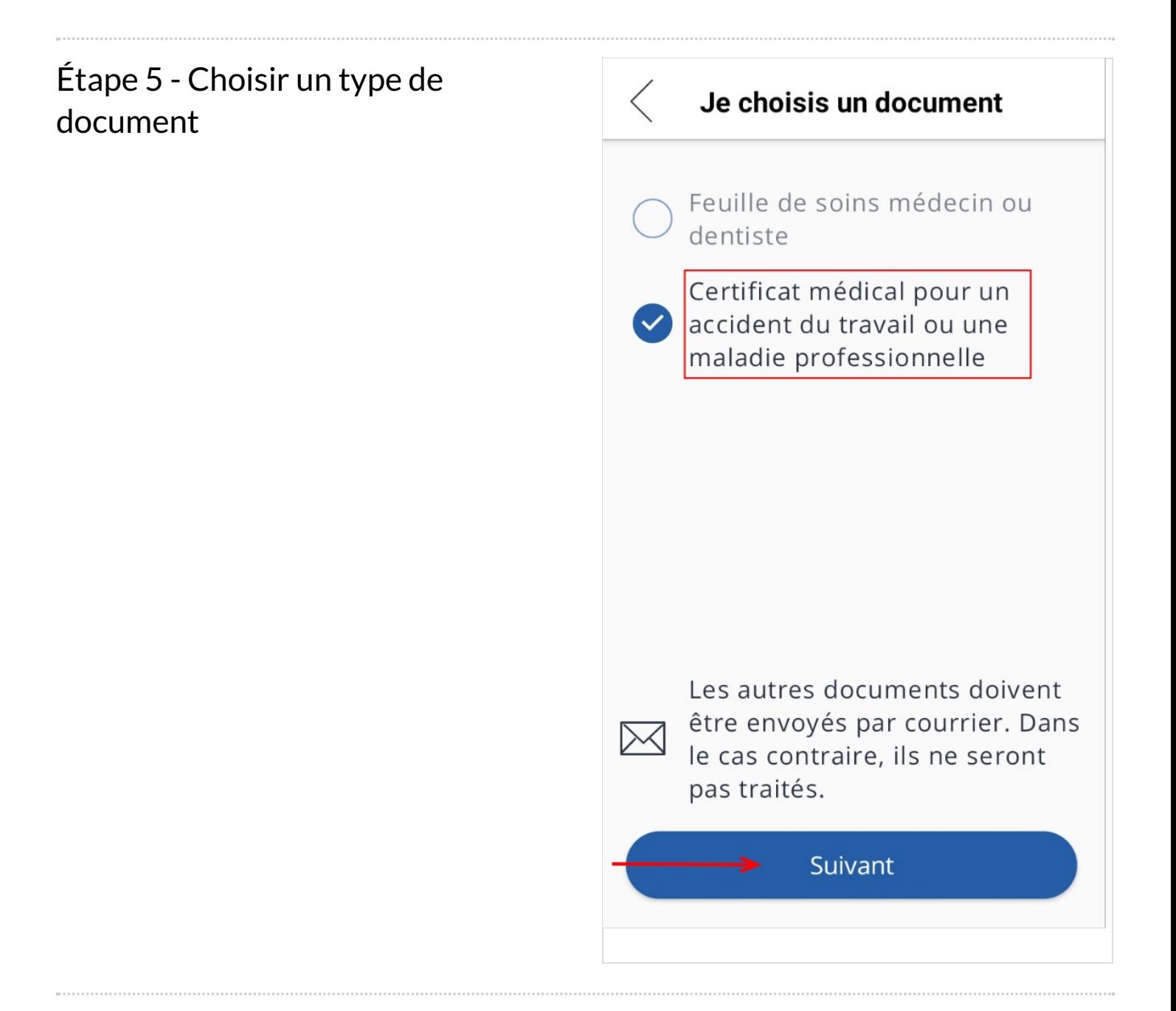

## <span id="page-5-0"></span>Étape 6 - Lire les informations

 $\lt$ 

#### **Transmettre un document**

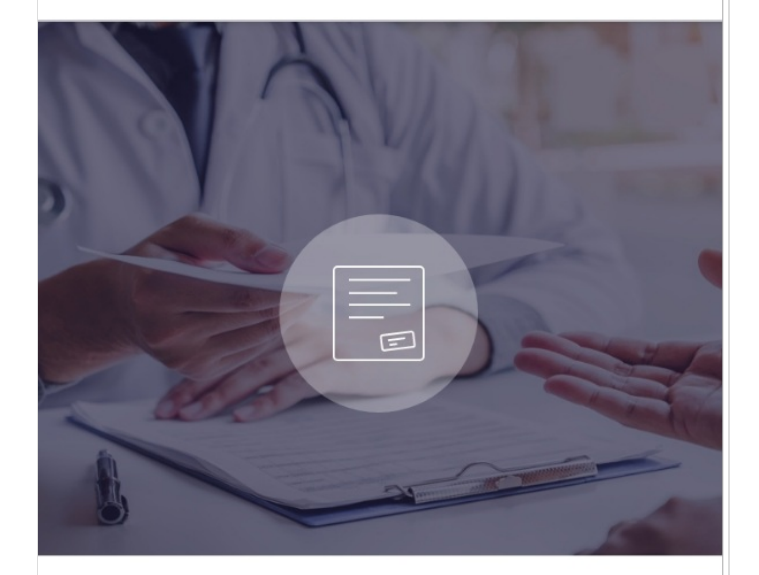

**Transmettre un document** 

 $\langle$ 

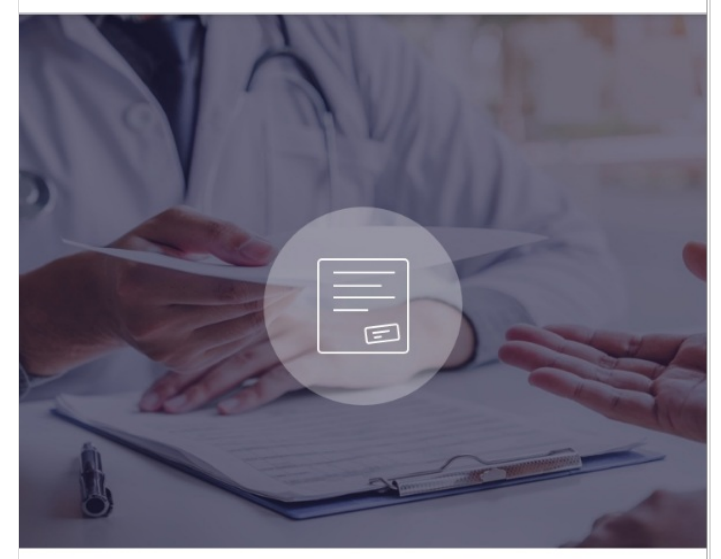

Envoyez le volet 1 du certificat médical en lien avec un accident de travail ou une maladie professionnelle.

 $O \longrightarrow$  Suivant

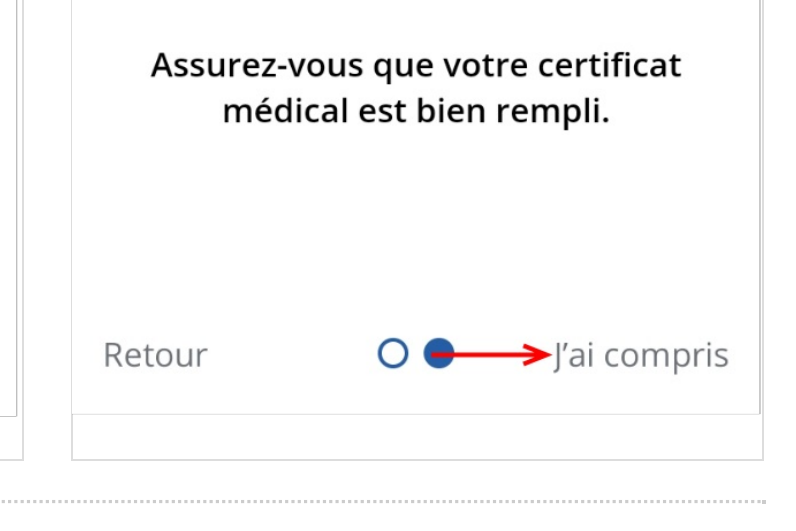

## <span id="page-6-0"></span>Étape 7 - Transmettre le document

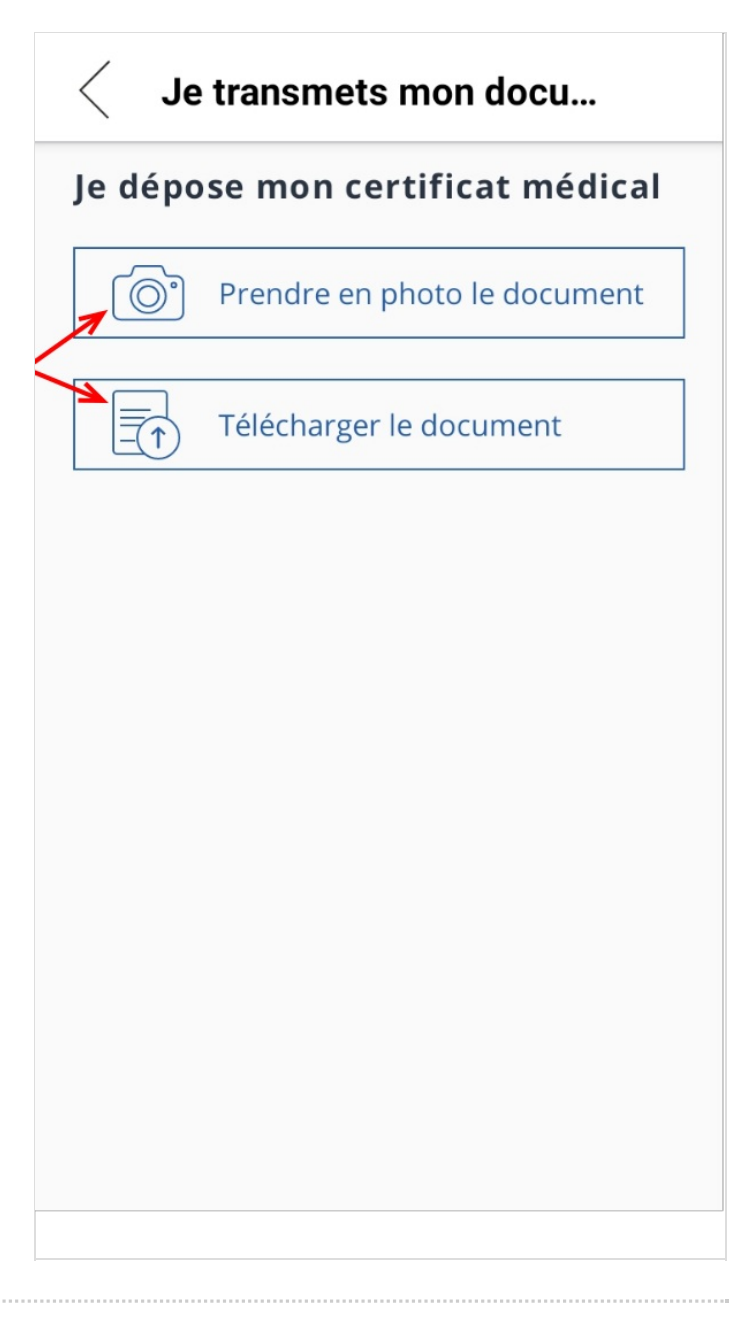

## <span id="page-7-0"></span>Étape 8 - Prendre le document en photo

Je dépose mon certificat médical Mon document doit être :

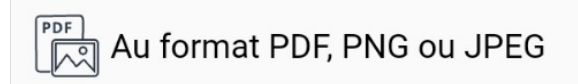

#### Bien éclairé

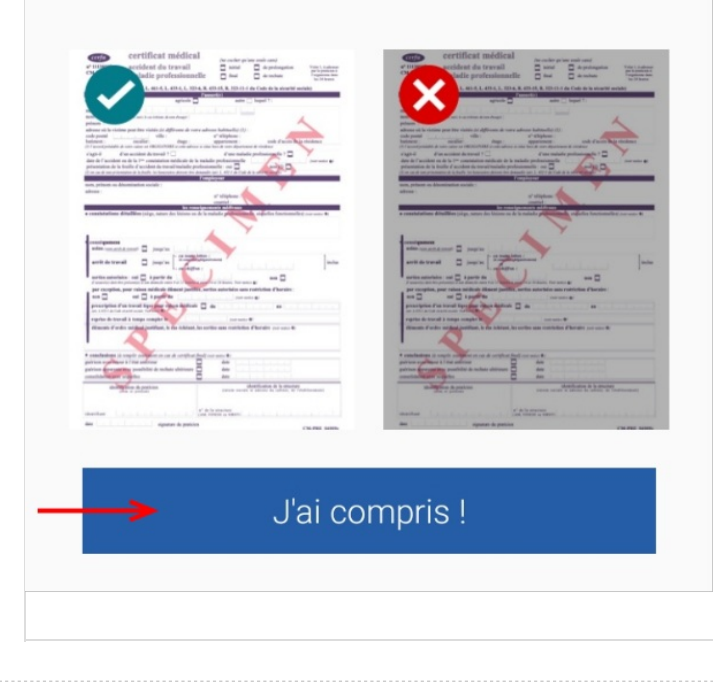